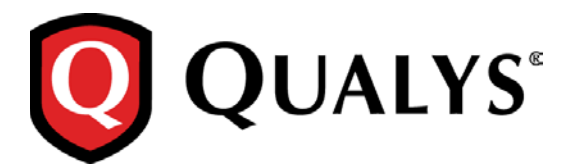

# **Qualys Cloud Suite 2.14**

We're excited to tell you about new features coming with Qualys Cloud Suite 2.14.

#### **Qualys Cloud Platform**

[Guidance on Supported Browsers](#page-1-0) [Choose a CSV List Separator For Your Locale](#page-2-0) [Controls to Prevent Unauthorized Scanning](#page-3-0) [EC2 Scanning Improvements](#page-2-1)

#### **Qualys AssetView**

[New Option to Print Your Dashboard](#page-5-0) [Build Nested Queries Around Vulnerabilities](#page-5-1) [Quickly Create a Widget from Your Query](#page-6-0)

#### **Qualys ThreatPROTECT**

[Easily Identify New Feed Articles](#page-7-0)

#### **Qualys Cloud Agent**

[New Cloud Agent Permissions](#page-8-0) [Improvements to Activation Key Management](#page-8-1) [Select Columns for Your Agents List](#page-9-0)

# <span id="page-1-0"></span>**Qualys Cloud Platform**

# **Guidance on Supported Browsers**

If you attempt to log in using an unsupported browser, like Internet Explorer 7, you'll get a message on the login page and some guidance on the browsers we do support.

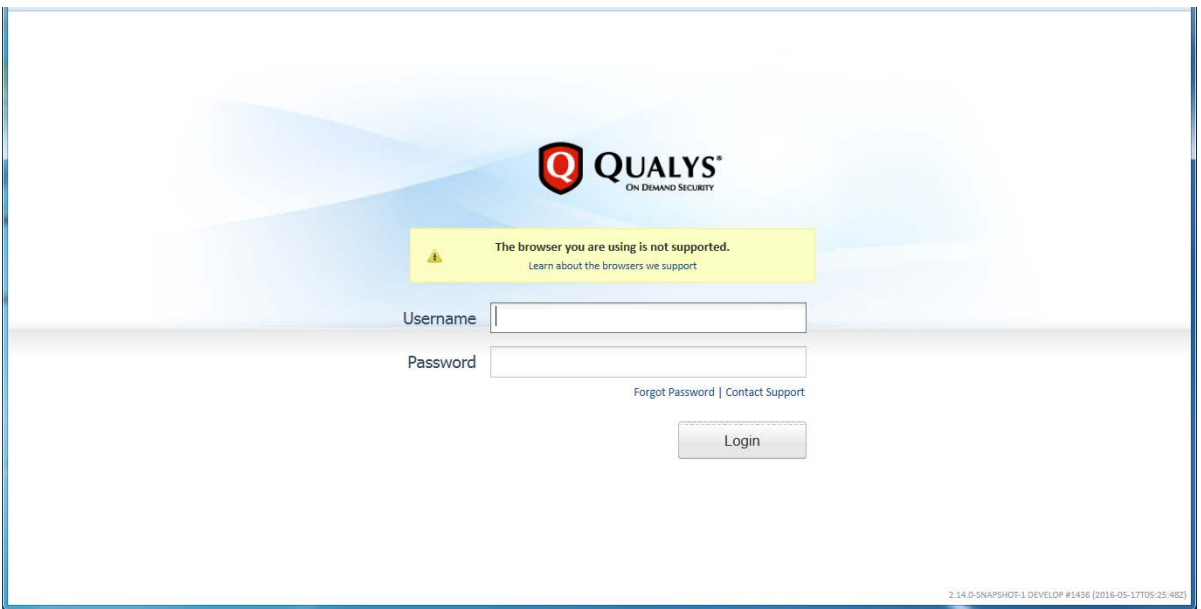

Follow the link to learn about the browser versions we support. Upgrade to a supported browser for the best experience with Qualys.

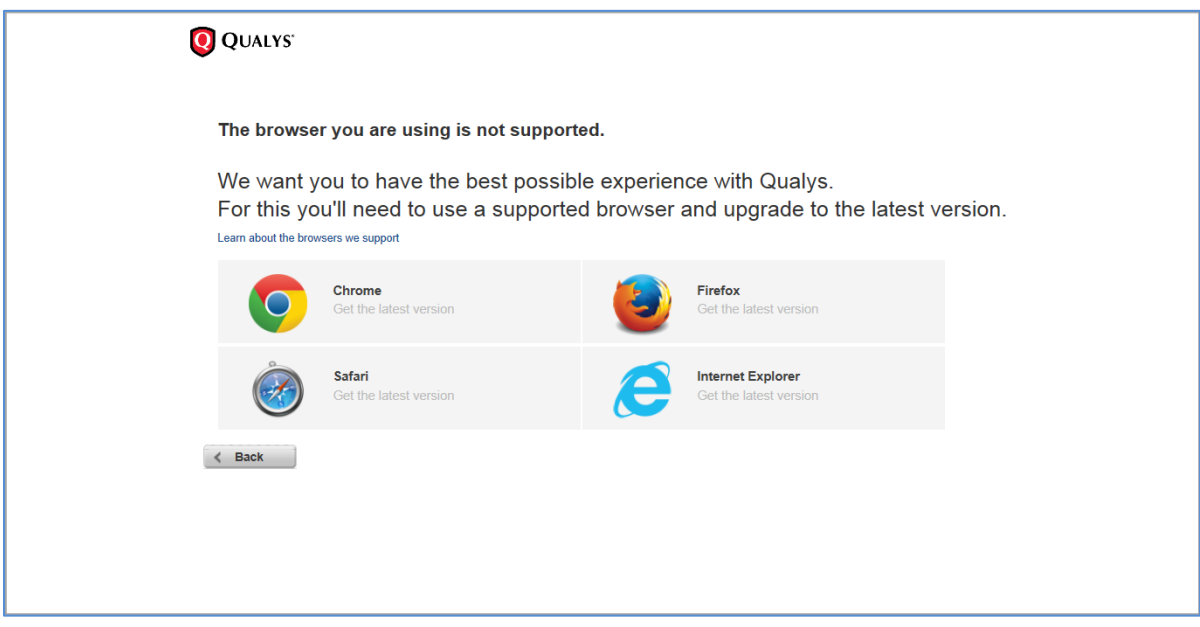

# <span id="page-2-0"></span>**Choose a CSV List Separator For Your Locale**

Different regions use different CSV list separators by default. To prevent issues when importing CSV data to Excel you can now tell us the list separator to use. We'll use the separator saved in your profile whenever you export CSV data from your account, for example when downloading data lists.

#### **Edit your profile settings**

Choose the Administration utility from the module picker. Then choose My Profile below your user name and click Edit. Enter the list separator you want to use, such as a comma (,) or semi-colon (;).

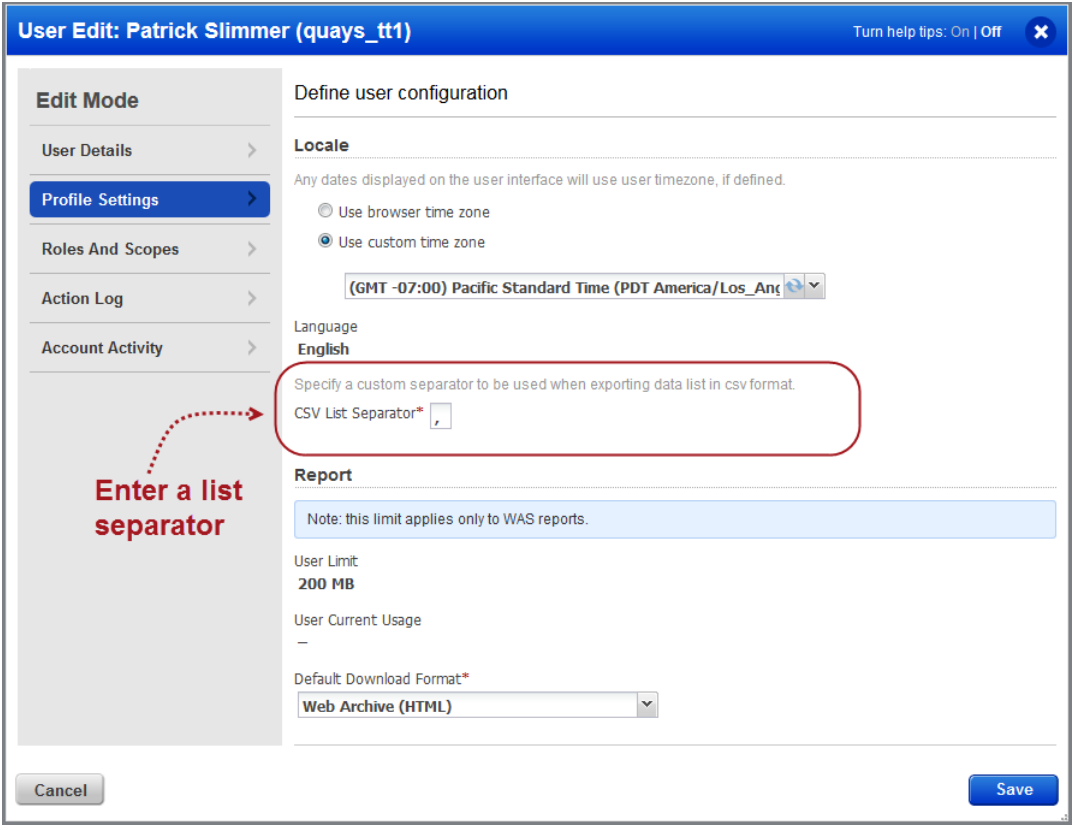

#### <span id="page-2-1"></span>**EC2 Scanning Improvements**

Improvements have been made to the EC2 connector to allow scanning smaller (t1, t2, m1) instance types where allowed by Amazon scan policy.

### <span id="page-3-0"></span>**Controls to Prevent Unauthorized Scanning**

We understand the importance of controlling usage of the Qualys Scanner Appliances and confirming the appropriate authorizations are in place. Within the Qualys Cloud Suite, there are controls to prevent unauthorized scanning activity. A new confirmation message appears when adding web applications and web sites to WAS, WAF, MD and SECURE Seal. This message (shown below) explains that it is the user's responsibility to verify that they have permission to scan the web application or web site added.

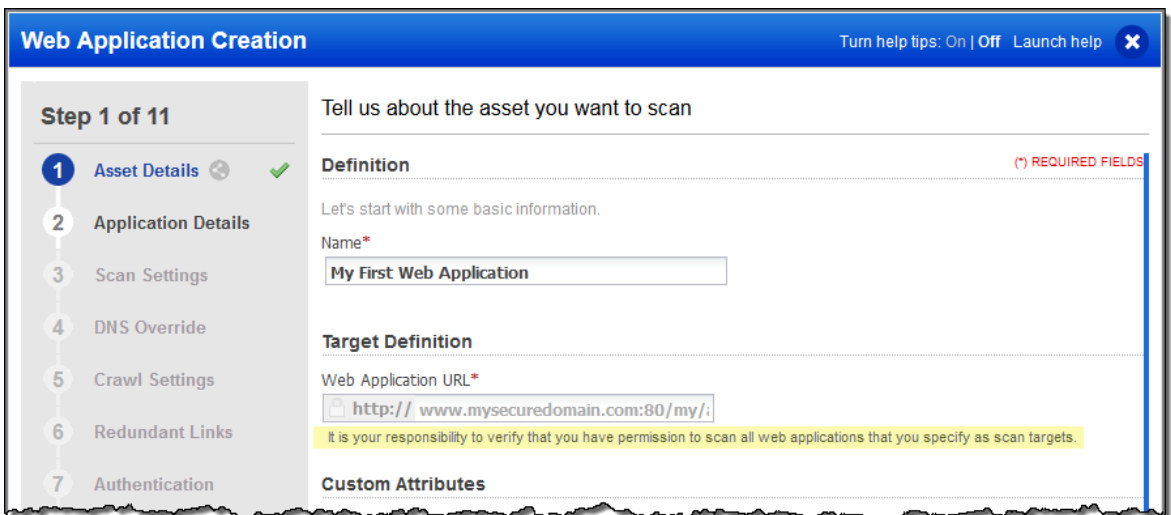

#### **Adding a web application in Web Application Scanning (WAS)**

#### **Adding a web application in Web Application Firewall (WAF)**

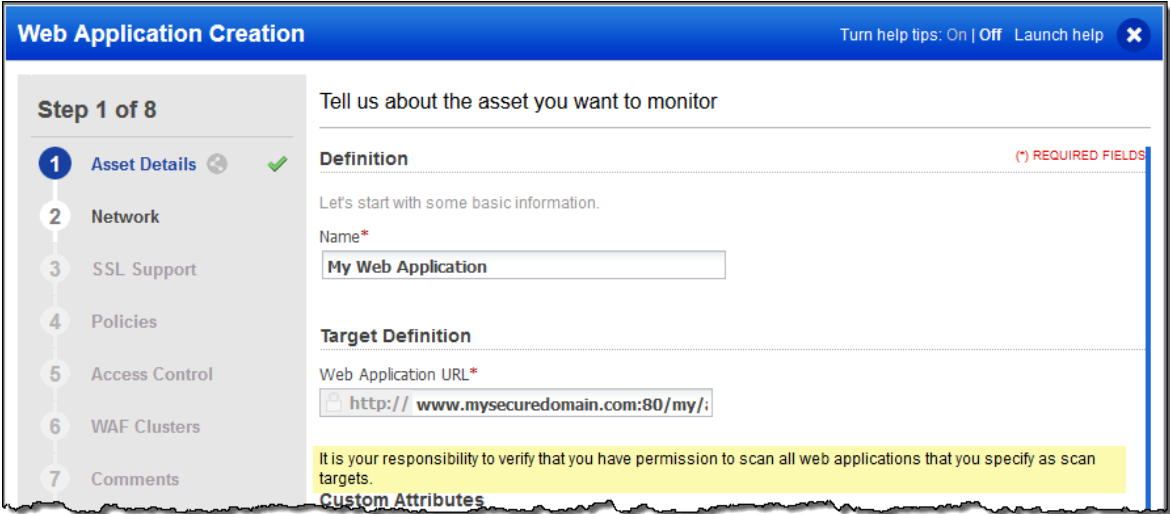

#### **Adding a web site in Malware Detection Service (MD)**

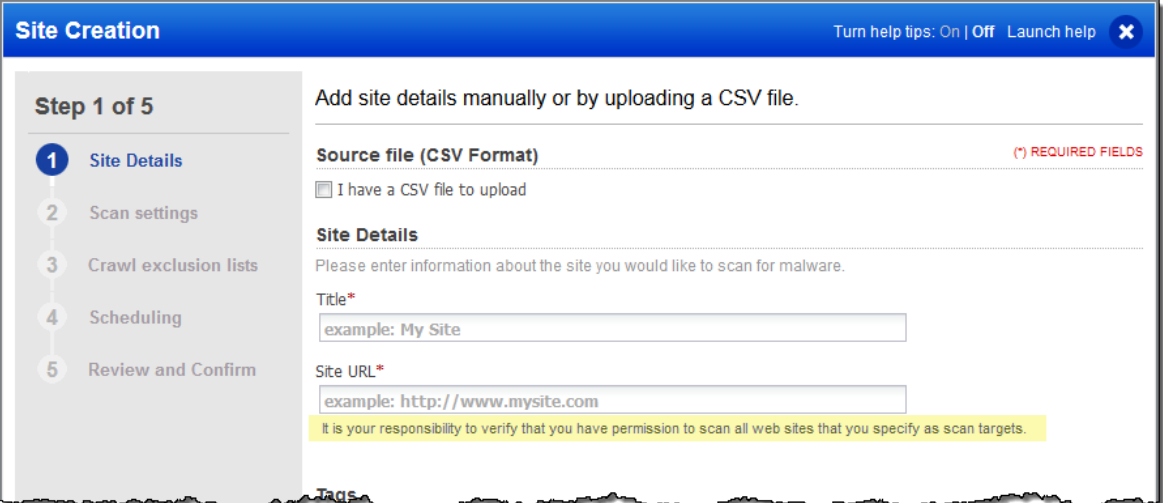

#### **Adding a web site in SECURE Seal**

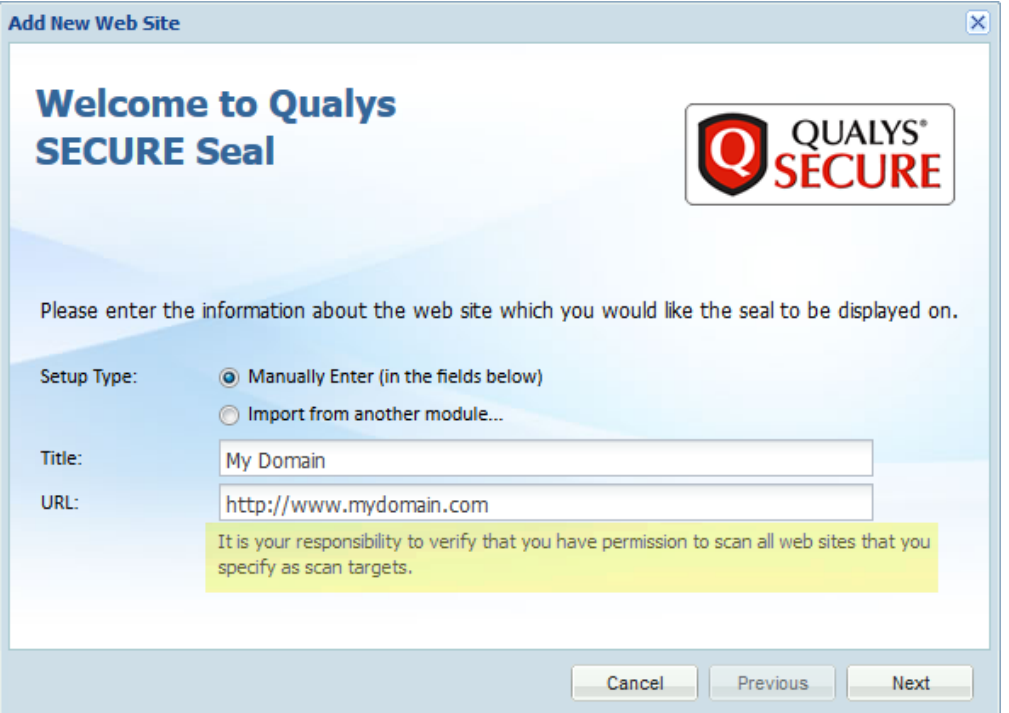

# **Qualys AssetView**

# <span id="page-5-0"></span>**New Option to Print Your Dashboard**

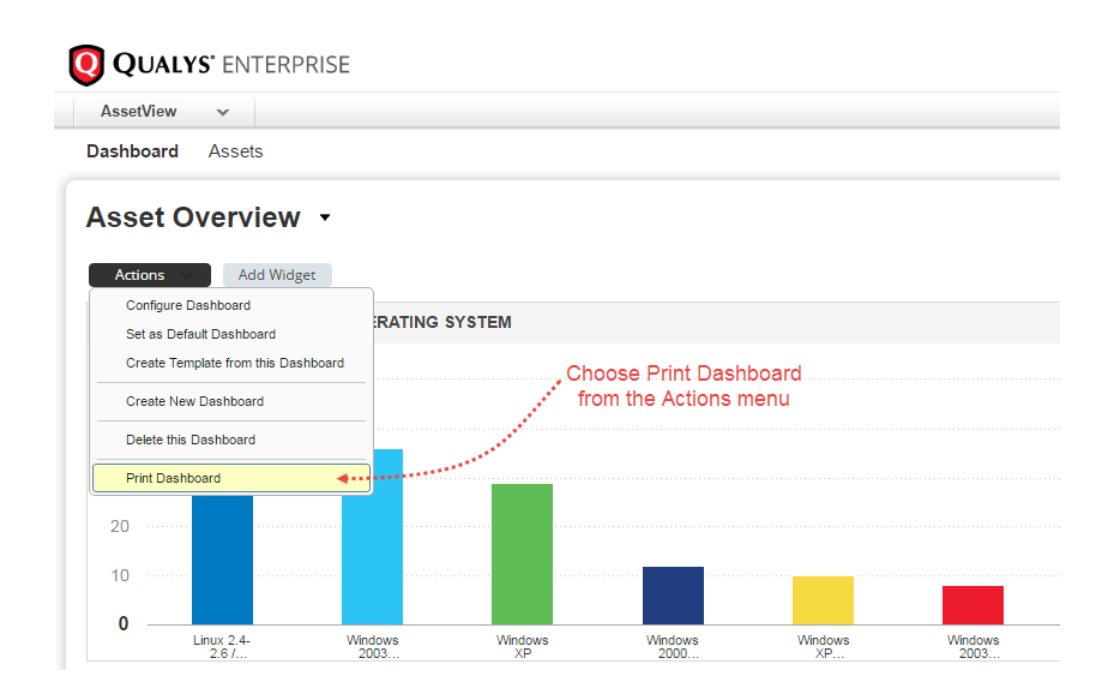

### <span id="page-5-1"></span>**Build Nested Queries Around Vulnerabilities**

This saves you time and gives you precise results! A nested query lets you search on multiple vulnerability fields. These same queries are supported using Qualys ThreatPROTECT. Keep in mind only 1 nested query (in parentheses) is allowed.

For example you might be interested in finding confirmed vulnerabilities that are severity 5.

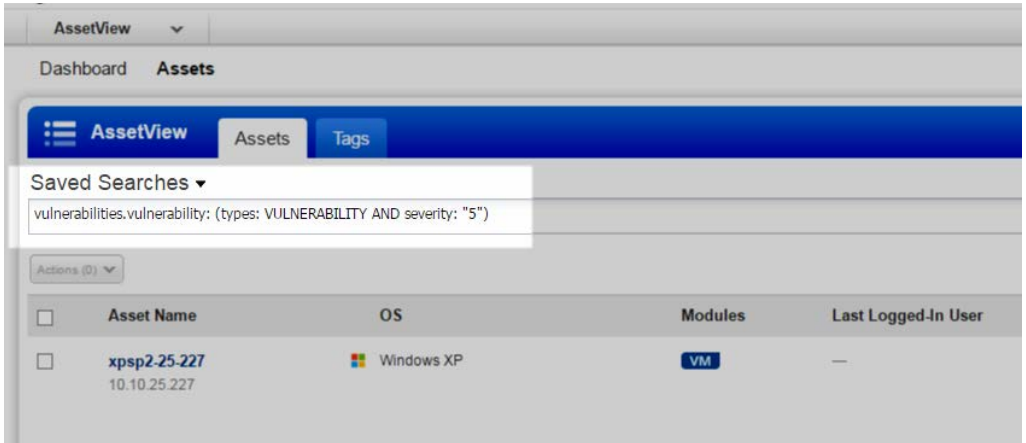

# <span id="page-6-0"></span>**Quickly Create a Widget from Your Query**

The search box gives you the power and flexibility to search all of your assets instantly. Now you can transform your query into a widget on your dashboard. Once you have your query the way you want, just select "create widget" (1), customize how the widget looks (2), and click Add to Dashboard. That's it! We'll add the new widget to the dashboard you currently have open.

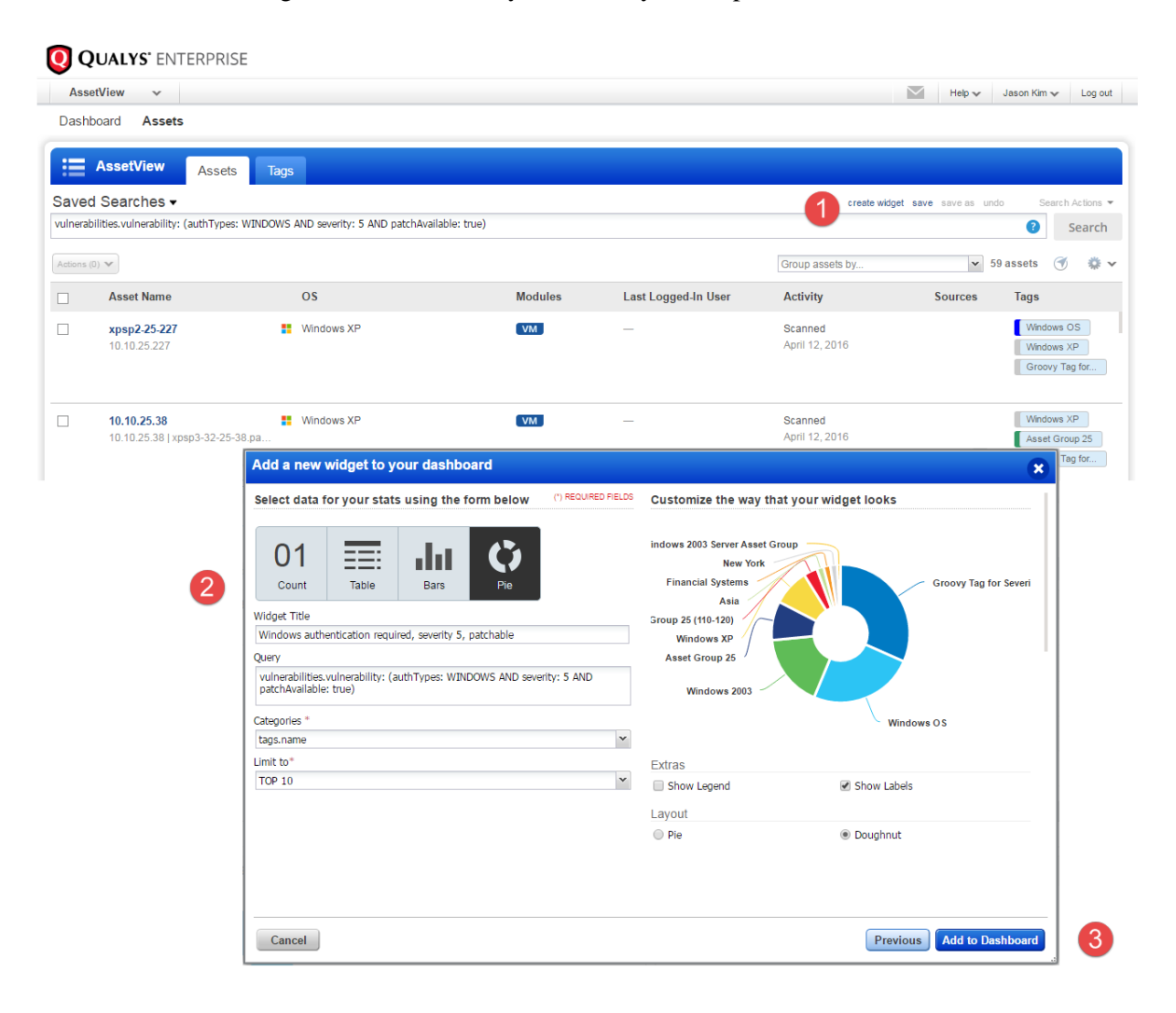

# **Qualys ThreatPROTECT**

# <span id="page-7-0"></span>**Easily Identify New Feed Articles**

Feed articles will be marked **NEW** the first time you visit the Qualys real-time threat intelligence feed. Subsequently any new articles added since the last time you visited will be marked **NEW**.

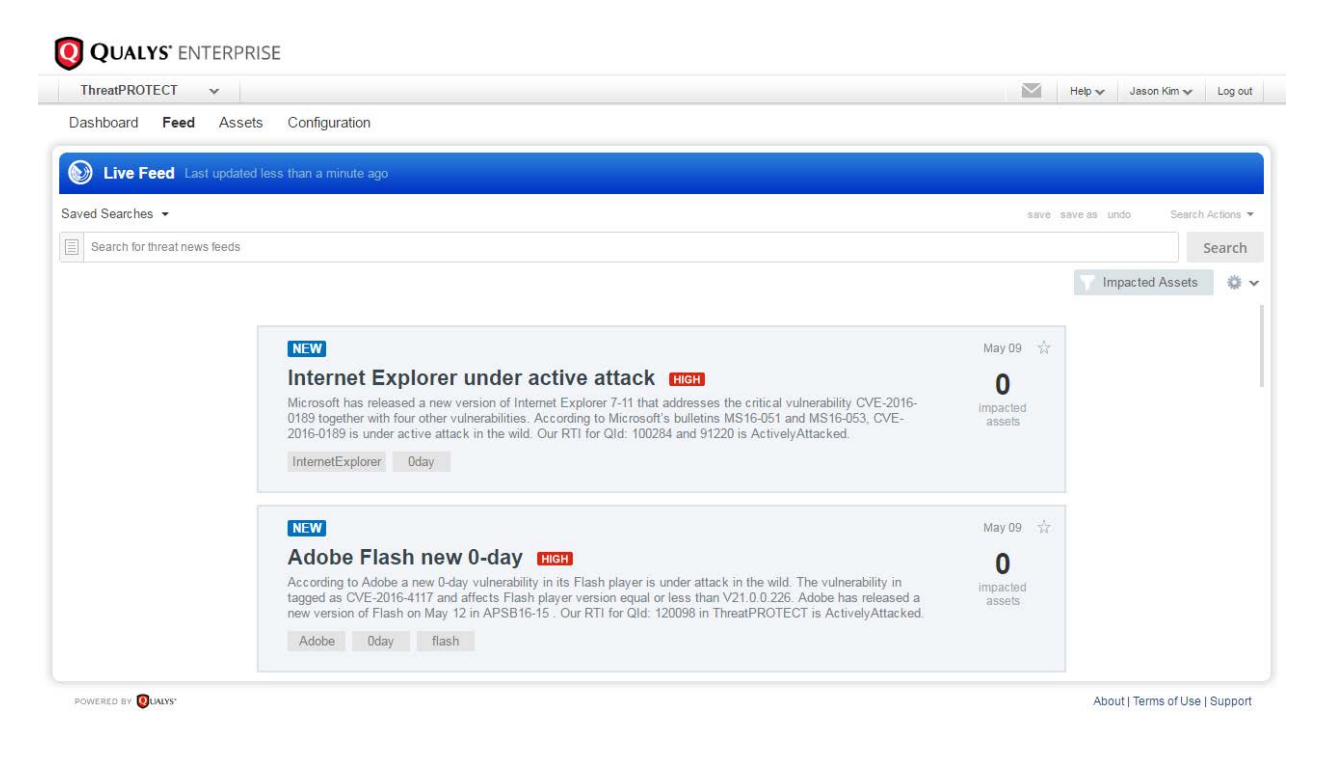

Improvements to AssetView are also available for ThreatPROTECT. Be sure to check them out!

[New Option to Print Your Dashboard](#page-5-0) [Build Nested Queries Around Vulnerabilities](#page-5-1) [Quickly Create a Widget from Your Query](#page-6-0)

# **Qualys Cloud Agent**

#### <span id="page-8-0"></span>**New Cloud Agent Permissions**

Now you can assign some or all permissions to subusers by editing user role permissions using the Administration utility. (All Managers are assigned all permissions by default as in previous releases.)

We've added 3 permissions groups

- CA Activation Key Permissions
- CA Configuration Profile Permissions
- CA Agent Permissions

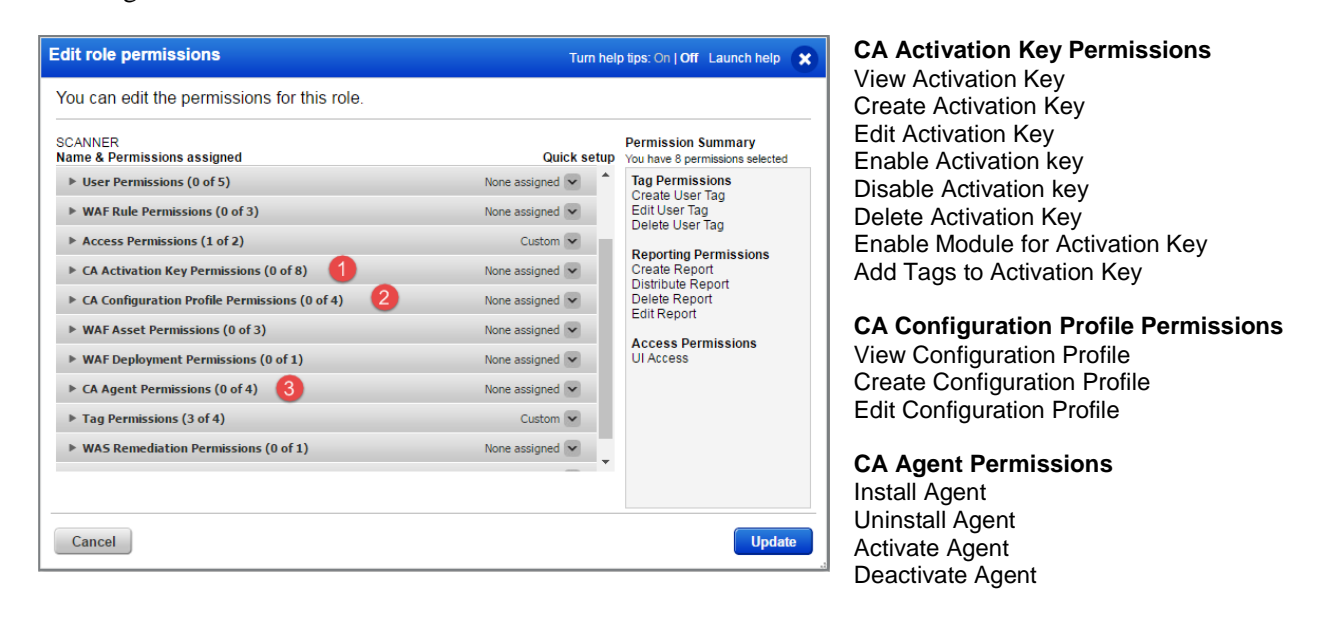

#### <span id="page-8-1"></span>**Improvements to Activation Key Management**

We've added options to help you edit, delete, enable/disable activation keys in your account. New options appear on the Quick Actions menu.

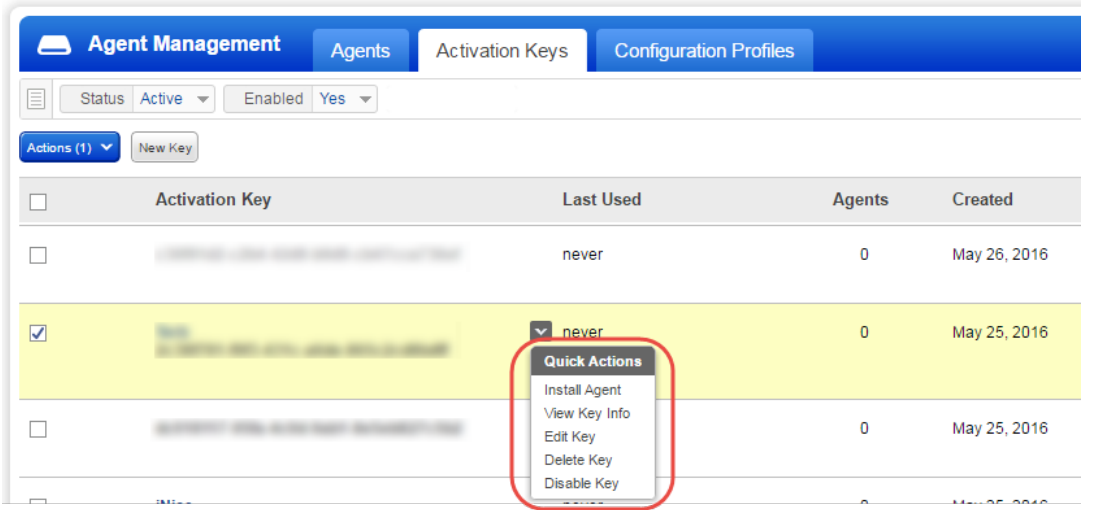

Want to take actions on multiple activation keys at once? No problem, just use the new options on the Actions menu. The options Delete, Disable/Enable will be available depending on the key settings. If any key has an agent, the Delete option is not available.

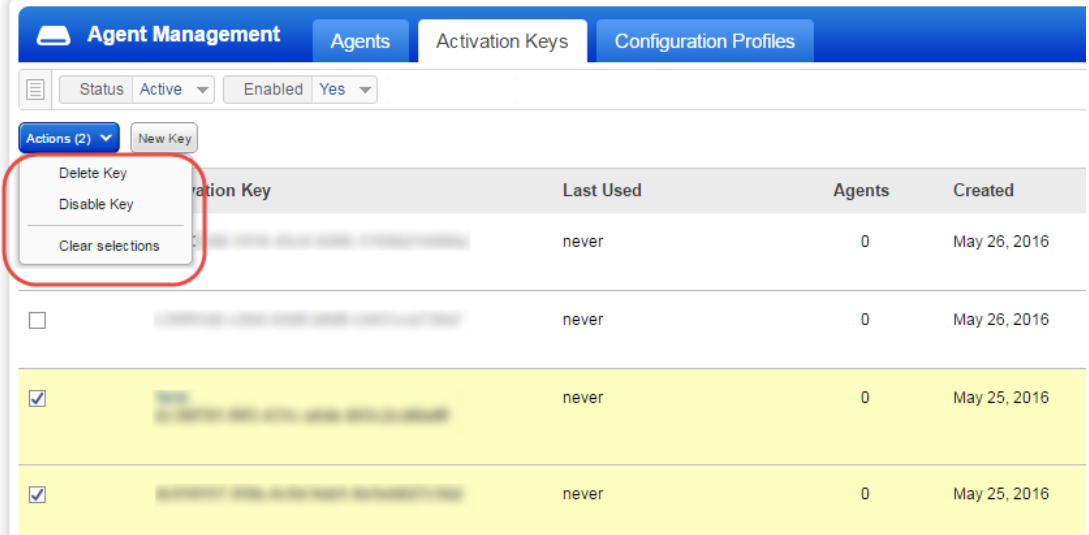

#### **Good to Know**

- What properties can I edit for a key? You can change the title, associated tags, enable/disable modules, and set limits.

- Want to delete a key from your account? This is possible only if the key has no active agents associated with it.

- What happens when I disable a key? You can still view the key, but you can't edit the key, or install agents using the key.

### <span id="page-9-0"></span>**Select Columns for Your Agents List**

Now you can customize the look of your agents list. The new Columns menu lets you choose what columns you'd like to display.

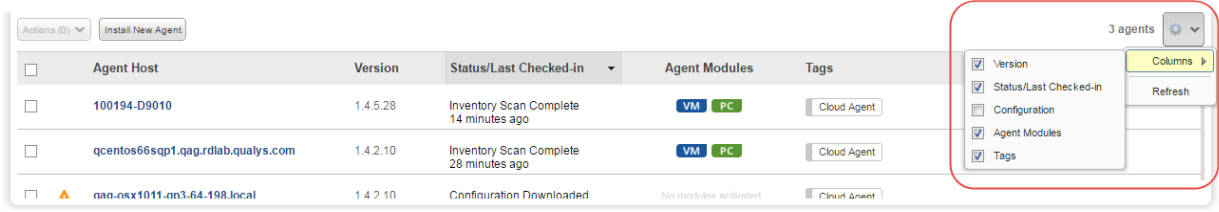